## **Kort-vejledning til BCCweb, Rekvirering – kom godt i gang.**

- 1. I Cosmic vælges Pt. forløb.
- 2. Klik i Menu-linjen og vælg: Rekvisition og svar → Patologi.
- 3. Udfyld felterne efterhånden ved at følge pilemarkeringerne. Forklaring til pilene står på næste side. Husk at al tekst skal være på dansk!

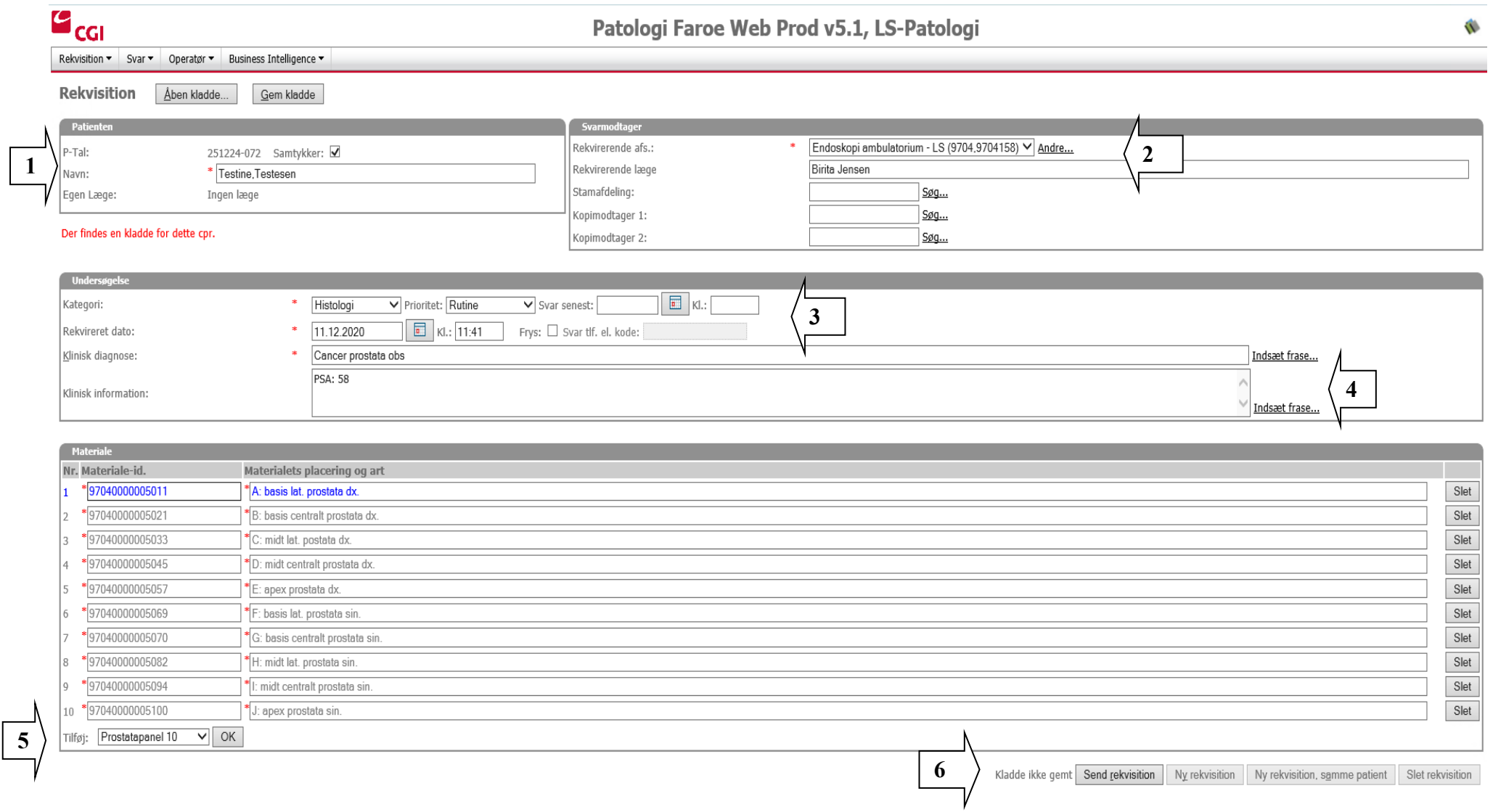

Tips og Information fra Lab: Genvejstaster kan benyttes alle steder hvor bogstaver er understreget (ALT + Bogstav). Fx "Alt + r" ved "Send rekvisition".

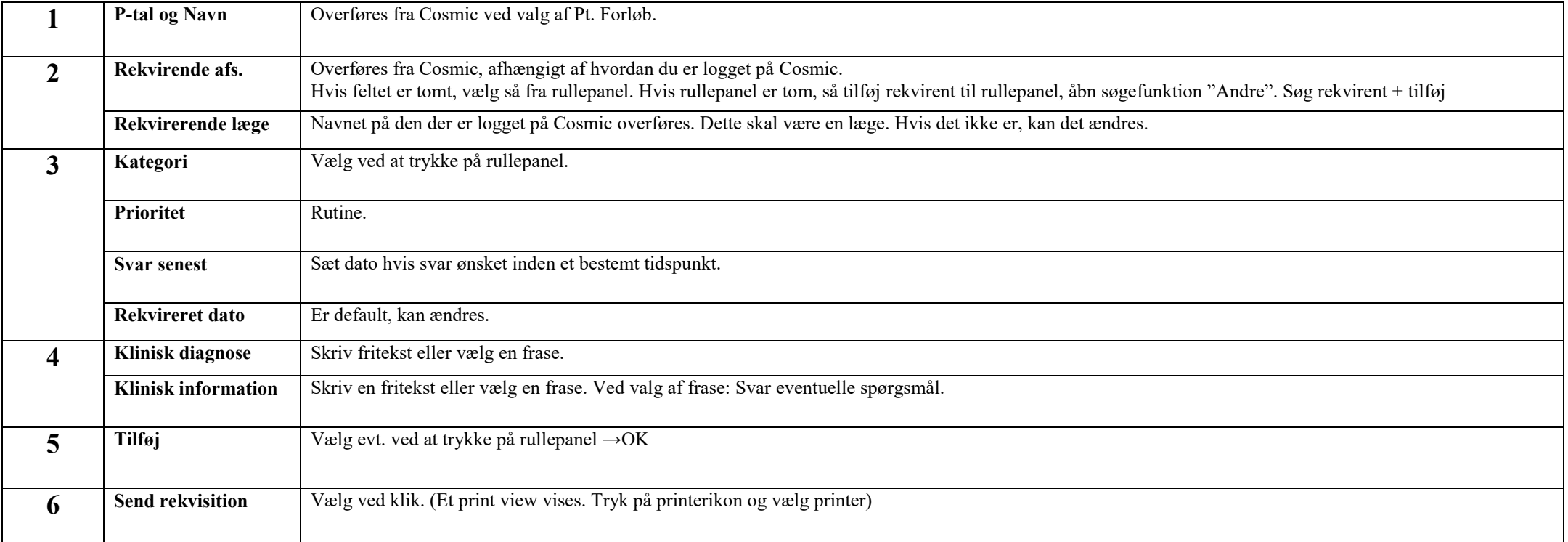